#### **Secure Network Access**

Your machine's default password is on the label on the back of the machine (preceded by "Pwd"). We strongly recommend you change it to protect your machine from unauthorised access.

# **Load paper in the paper tray**

### **NOTE**

- The *Reference Guide* for this model is available on the enclosed installation disc.
- Save all packing materials and the box in case you must ship your machine.
- • **You must purchase the correct interface cable for the interface you want to use. A USB cable is included for some countries.**

#### **USB cable**

We recommend using a USB 2.0 cable (Type A/B) that is no more than 2 metres long.

#### **Ethernet (Network) cable**

Use a straight-through Category 5 (or greater) twisted-pair cable for 10BASE-T or 100BASE-TX Fast Ethernet Network.

## **Select your country or language (Initial setup only)**

For more information about paper handling and sizes, see the *Reference Guide*.

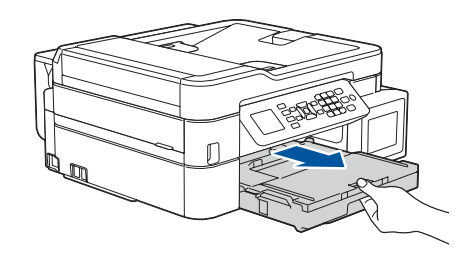

# 1 **Unpack the machine and check the components**

The components included in the box may differ depending on your country. Remove the protective tape and film covering the machine and the ink tank cover.

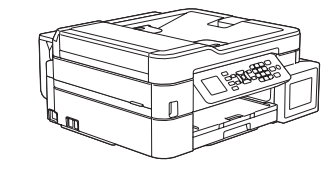

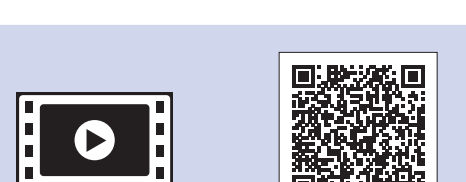

After turning the machine on, you may need to set your country or language (depending on your machine). If required, follow the steps on the LCD.

Connect the power cord. The machine will power on automatically.

 $cover \bigodot$ . Adjust the paper guides.

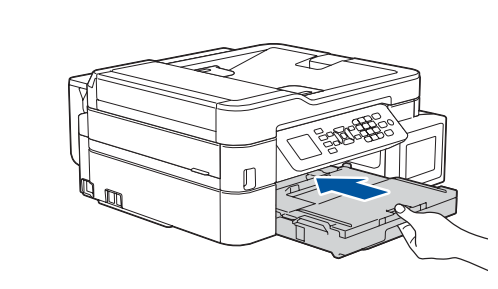

# Quick Setup Guide

### **MFC-T910DW**

Pull out the paper support  $\bigcirc$ , and unfold the paper support flap  $\bigcirc$  so that the printed pages do not fall.

Read the *Product Safety Guide* first, then read this *Quick Setup Guide* for the correct installation procedure.

### 3 **Connect the power cord**

D00YW3001-02 CEE-ENG Version B

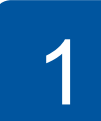

brother

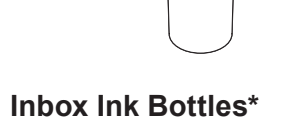

- • Black
- • Yellow
- • Cyan • Magenta
- \* Inbox ink bottles contain the following yield of
- replacement bottles:
- Black: approx. 95% yield
- Others: approx. 90% yield
- **uu** *Reference Guide: Supply Specifications*
- 
- **Quick Setup Guide Product Safety Guide**

**Power Cord**

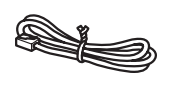

**Brother Installation Disc Telephone Line Cord**

6

# 8 **Select your language (if needed and only for certain models)**

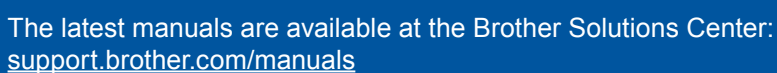

- **2.** Press **A** or ▼ to select the following:
	- **a.** Select [Initial Setup], and then press **OK**. **b.** Select [Local Language], and then press **OK**.
	- **c.** Select your language, and then press **OK**.

Watch our FAQ videos for help with setting up your Brother machine. [support.brother.com/videos](http://support.brother.com/videos)

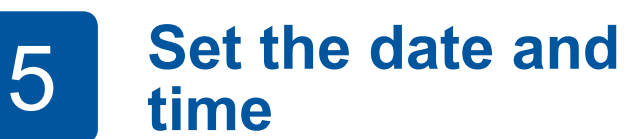

Follow the prompts displayed on the LCD to set the date and time.

Pull the paper tray completely out of the machine.

Open the output paper tray

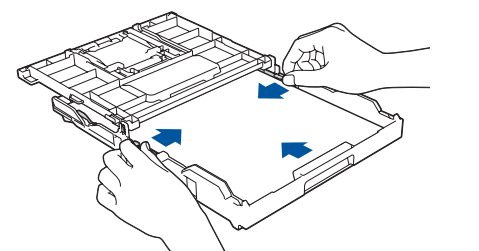

Close the output paper tray cover, and then slowly push the tray completely into the machine.

**NOTE**

# 6 **Fill the ink tanks with the inbox ink**

Check the ink bottle model name on the label. Incorrect ink may cause damage to the machine.

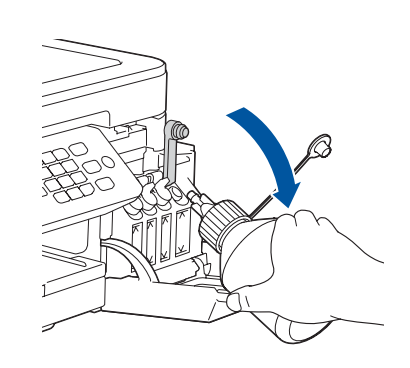

Point the nozzle upward so that the ink does not spill, and then remove the nozzle from the ink tank.

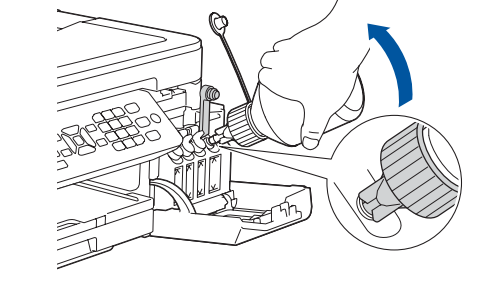

Remove the tip of the ink bottle. Insert the nozzle of the ink bottle firmly so that the ink does not spill. Fill the ink tank by gently squeezing the bottle as shown. Empty the entire bottle into the ink tank.

When the machine has finished the initial cleaning process, follow the steps on the LCD to configure the machine settings.

- Check print quality
- Configure the tray settings
- • Set Firmware Update Notice
- Print the installation sheet

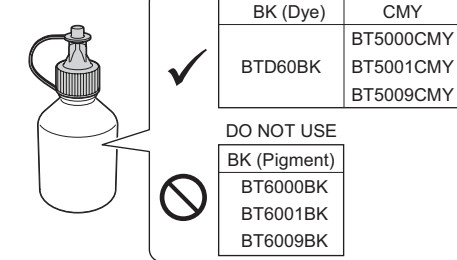

Open the ink tank cover  $\bigcirc$  and pull the tab  $\bullet$  downwards to open the cap of the ink tank.

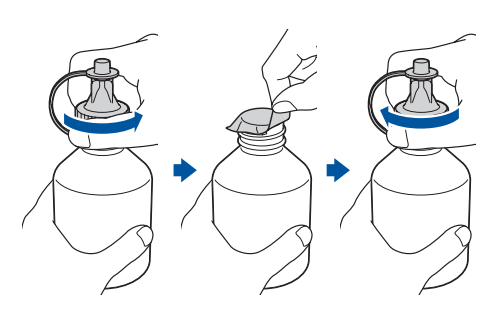

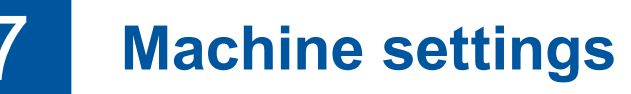

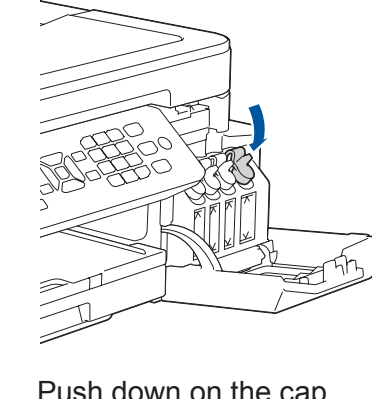

Push down on the cap of the ink tank to close it tightly. Repeat step **6** for the three other ink tanks.

Close the ink tank cover. The machine will prepare the ink tube system for printing.

Remove the cap and protective film from the ink bottle, and then replace the cap.

#### **NOTE**

Fasten the ink bottle cap tightly to avoid leakage.

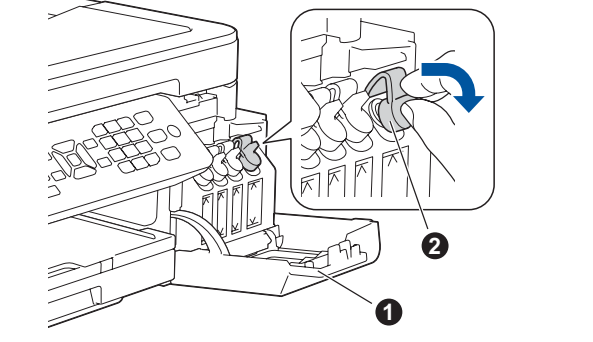

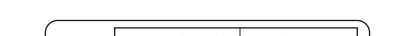

### **IMPORTANT**

### **1.** Press **Settings**.

### **3.** Press **Stop/Exit**.

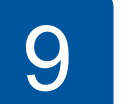

Connect the telephone line cord. Use the socket marked **LINE**.

### **NOTE**

If you are sharing one telephone line with an external telephone, connect it as shown below.

# 9 **Connect the telephone line cord**

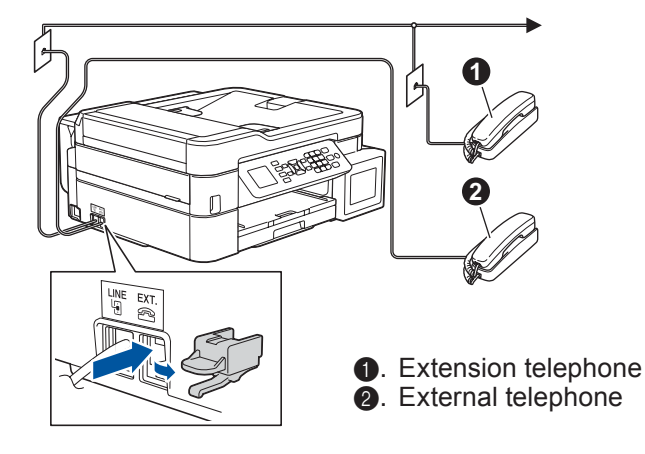

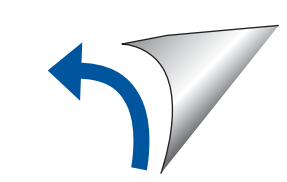

If you are not using your machine as a fax, go to **10** .

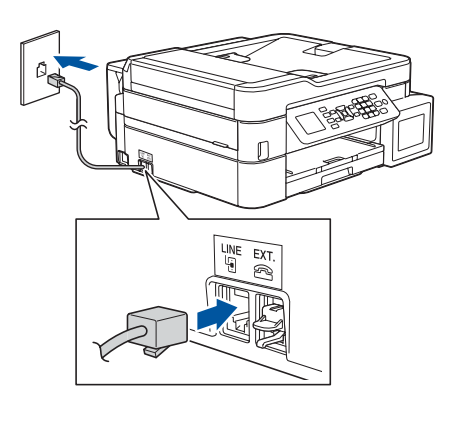

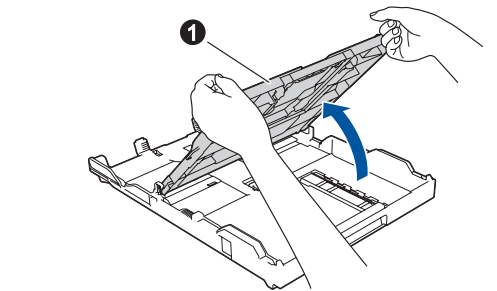

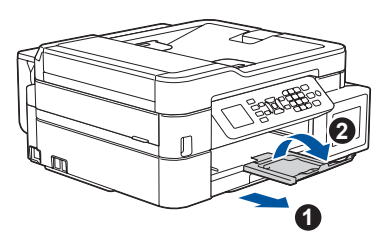

Your mobile device must be connected to the same wireless network as your Brother machine.

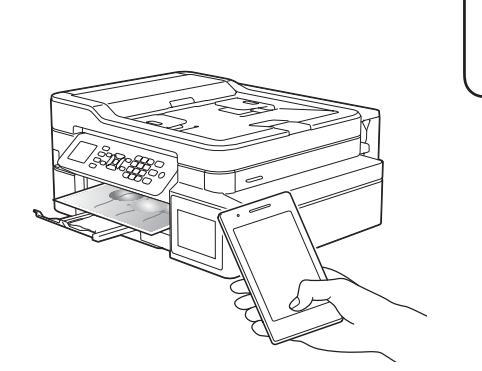

# **Select a device to connect to your machine**

Put the installation disc into your CD/DVD drive, or download the Full Driver & Software Package at:

For Windows®: [support.brother.com/windows](http://support.brother.com/windows) For Mac: [support.brother.com/mac](http://support.brother.com/mac)

Find your SSID (Network Name) and Network Key (Password) on your wireless access point/router and write them in the table provided below. Select the SSID (Network Name) for

If you are using a recently released operating system on your computer, visit the above websites for updated driver and software information.

### **Follow the on-screen instructions and prompts.**

For Windows®:

If the Brother screen does not appear automatically, go to **Computer** (**My Computer**/**This PC**). Double-click the CD/DVD-ROM icon, and then double-click **start.exe**.

For Mac: For full driver functionality, we recommend choosing the **CUPS driver** when adding a printer.

If you cannot find this information, ask your network administrator or wireless access point/router manufacturer. If setup is not successful, restart your Brother machine and your wireless access point/router, and repeat **12** .

- **1.** Go to your machine, and press **WiFi** on the panel. Press **OK** to select [Setup Wizard]. The [Enable WLAN?] message appears on the LCD.
- **2.** Press ▶ to select Yes.

your access point/router and enter the Network Key (Password). For more information, see *Enter Text on Your Brother Machine* in the *Online User's Guide*.

Download and install our free application **Brother iPrint&Scan** from a mobile application store, such as the App Store, Google Play™, or Microsoft<sup>®</sup> Store using your mobile device.

When the wireless setup is successful, the LCD displays [Connected].

Go to **11** to install software.

Go to **13** to install apps.

# **Print or scan using your mobile device**

Works with

**SSID (Network Name) Network Key (Password)**

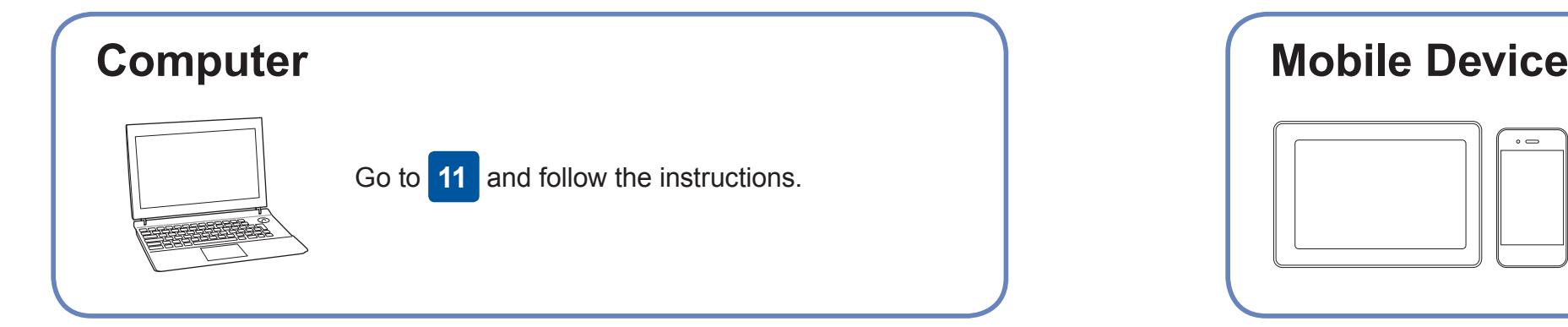

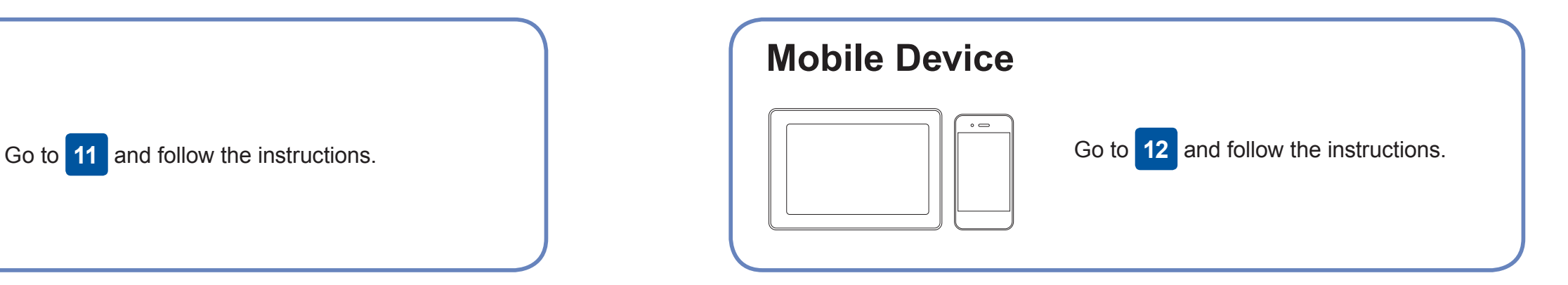

**For Computer**

**For Mobile Device**

### **Can't Connect? Check the following:**

Brother regularly updates firmware to add features and apply bug fixes.

To check for the latest firmware, visit [support.brother.com/up4.](http://support.brother.com/up4)

# **Connect your computer**

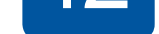

your device and your machine directly. For additional wireless network support, go to [support.brother.com/wireless-support](http://support.brother.com/wireless-support).

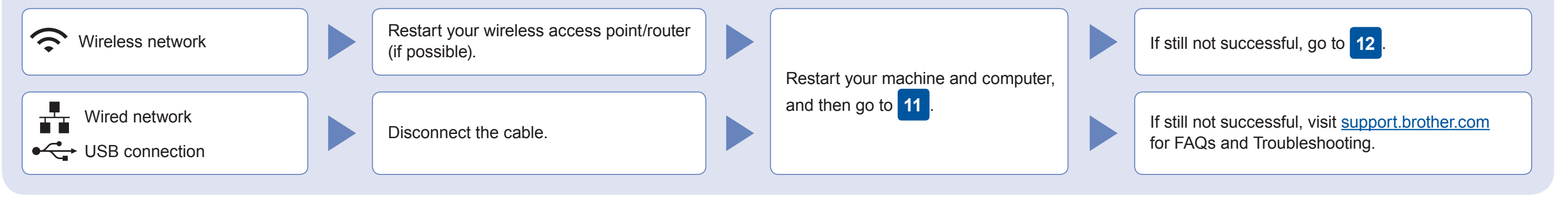

### **Alternative wireless setup**

### Additional Wireless Support: [support.brother.com/wireless-support](http://support.brother.com/wireless-support)

For FAQs, Troubleshooting, and to download software and manuals, visit [support.brother.com.](http://support.brother.com) For product specifications, see the *Online User's Guide*. © 2017 Brother Industries, Ltd. All rights reserved.

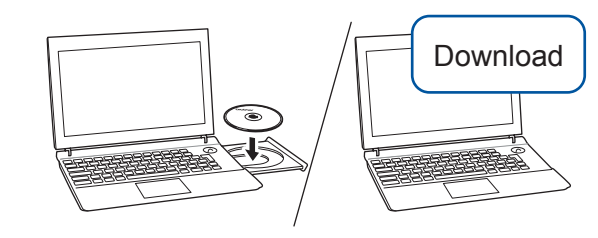

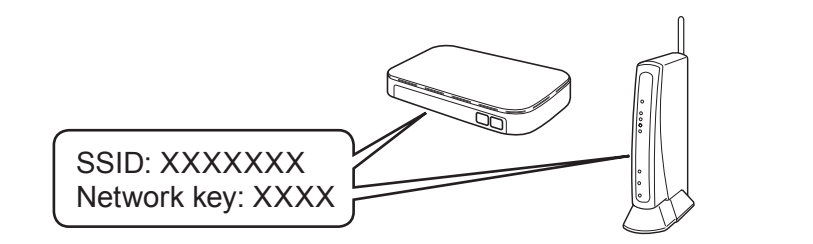

**Finished**

Brother SupportCenter is a mobile app that provides the latest support information for your Brother product. Visit the App Store or Google Play™ to download.

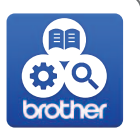

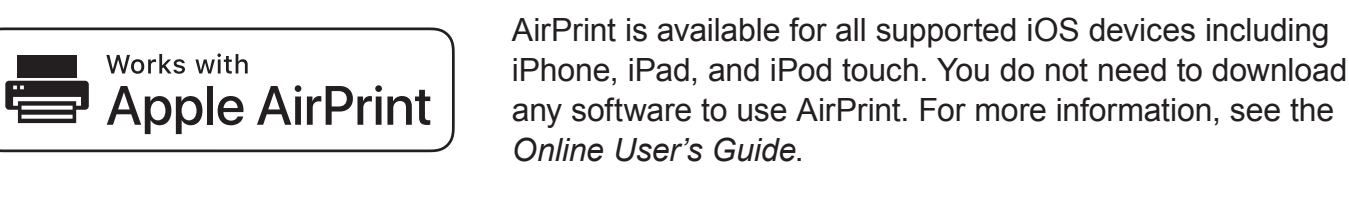

Download and install the Mopria® Print Service app from Google Play™ using your Android™ device.

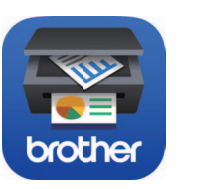

mopria

**Optional apps**

You can print from and scan to your mobile device using various apps. For instructions, see the *Online User's Guide*.

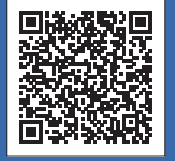

For Wired Network Connection and USB Connection: Locate the correct port (based on the cable you are using) inside the machine as shown.

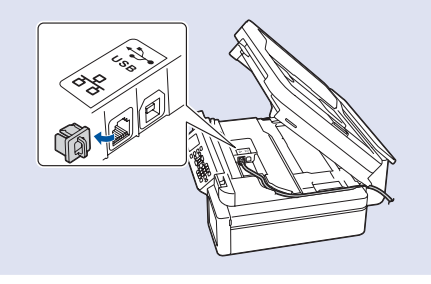